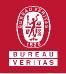

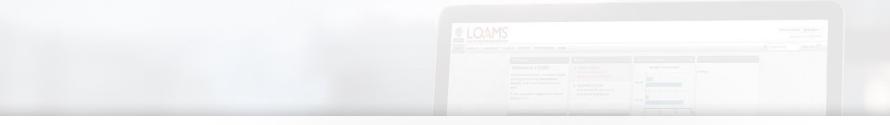

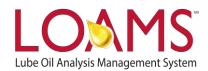

# **Quick Start Guide**

Exploring the Home Tab & Dashboard Widgets

# O Objectives:

- Explore the dashboard widgets available in the home tab
- 2 Learn the functions and capabilities of each dashboard widget
- **3** Understand the powerful configurations available within each widget

#### The Home Tab

The home tab gives you a quick view of the dashboard widgets. The dashboard widgets provide short summaries and visualizations of the samples being analyzed. The dashboard widgets are:

- The Messages Widget
- The Recent Samples by Severity Widget
- The Sample Status Widget
- The Track Samples Widget
- The Alerts Widget
- The Reports Widget
- The Critical Condition Widget
- The Sample Turnaround Widget
- The News Widget

The Actions Widget

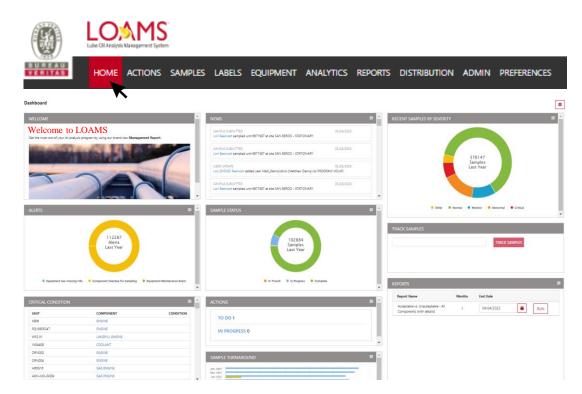

#### Exploring the Home Tab & Dashboard Widgets

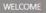

#### Welcome to LOAMS

Get the most out of your oil analysis program by using our brand new Management Report.

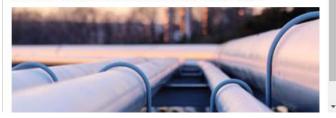

#### The Messages Widget

The messages widget displays the Welcome To LOAMS message, access to the LOAMS Resource Center, and important notifications.

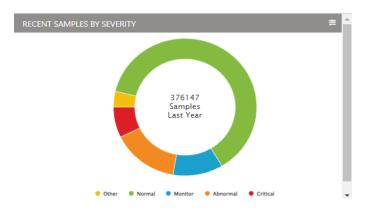

### The Recent Samples by Severity Widget

The samples by severity widget displays a pie or bar graph for all your samples by severity within the last 30 days, 60 days, 90 days or last year. The graph options can be configured by selecting the gear icon.

This widget gives you the ability to manage your samples, understand the condition of your equipment, and take action on important maintenance decisions.

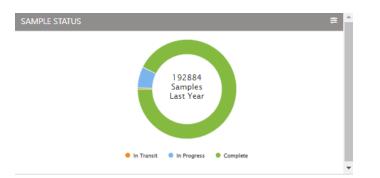

### The Sample Status Widget

The sample status widget allows you to view your samples in transit, in progress or completed in the past 30 days, 60 days, 90 days or last year. This widget gives you an overview of the current position of your samples in the lab analysis process.

| ACK SAMPLES            |               |
|------------------------|---------------|
| nter a tracking number | TRACK SAMPLES |

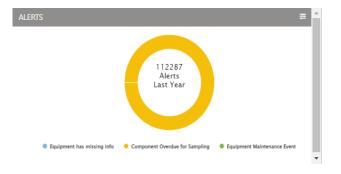

| REPORTS                                                        |        |            |       | 1 |
|----------------------------------------------------------------|--------|------------|-------|---|
| Report Name                                                    | Months | End Date   |       |   |
| Acceptable vs. Unacceptable - All<br>Components (with details) | 1      | 04/04/2023 | # RUN |   |

# The Track Samples Widget

The track samples widget is designed for you to quickly track Enumbers or S-numbers. E-numbers are numbers that are automatically generated when creating an E-label; a type of label that is created online each time a sample is submitted. E-labels are easy to create, print and track.

S-numbers are numbers that are preassigned and included in the equipment and sample registration forms. S-numbers are registered by using LOAMS Online and the LOAMS Mobile App.

# The Alerts Widget

The alerts widget displays the sample actions for all un-viewed critical and abnormal sample statuses. Selecting one of these sample actions will create a filtered view of all un-viewed samples with a critical or abnormal severity level. The alerts widget also displays the equipment actions for units overdue and units due for sampling.

#### The Reports Widget

The reports widget is a useful shortcut for producing various management and diagnostic reports. Selecting the gear icon gives you access to advanced report settings, filtering options, and different sample periods.

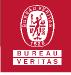

| CRITICAL CONDITION = |                 |           |
|----------------------|-----------------|-----------|
| UNIT                 | COMPONENT       | CONDITION |
| K806                 | ENGINE          |           |
| PQ15605347           | ENGINE          |           |
| WF2 01               | LANDFILL ENGINE |           |
| IN04409              | COOLANT         |           |
| ORN002               | ENGINE          |           |
| ORN004               | ENGINE          |           |
| H60G16               | GAS ENGINE      |           |
| AGN-MD-GG09          | GAS ENGINE      |           |
|                      |                 |           |

# The Critical Condition Widget

The critical condition widget displays all units and components under a critical condition. The gear icon provides additional settings to help you identify all units under critical conditions for specific time periods.

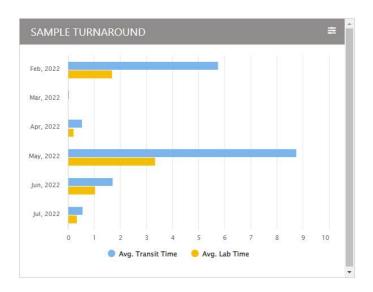

# The Sample Turnaround Widget

The sample turnaround widget visualizes the average sample transit times and lab turnaround times. The gear icon provides additional settings for you to configure custom views.

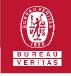

| NEWS                                                                                   |                         | ŧ |
|----------------------------------------------------------------------------------------|-------------------------|---|
| SAMPLE SUBMITTED<br>Lori Beerwart sampled unit 6671587 at site SAN BERDO - STATIONARY  | 03/28/2023              |   |
| SAMPLE SUBMITTED<br>Lori Beerwart sampled unit 6671587 at site SAN BERDO - STATIONARY  | 03/28/2023              |   |
| USER UPDATE<br>Lori_BV2023 Beerwart added user Matt_DennyVolvo (Matthew Denny) to PROG | 03/28/2023<br>RAM VOLVO |   |
| SAMPLE SUBMITTED<br>Lori Beerwart sampled unit 6671587 at site SAN BERDO - STATIONARY  | 03/28/2023              |   |

# The News Widget

The news widget displays tasks processed by specific LOAMS' users. Selecting the gear icon will allow you to update your news stream.

| CTIONS        | ≠ ^ |
|---------------|-----|
| TO DO 1       |     |
| IN PROGRESS 0 |     |
|               |     |

### The Actions Widget

The actions widget displays all to do and in progress actions assigned to you.

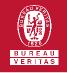

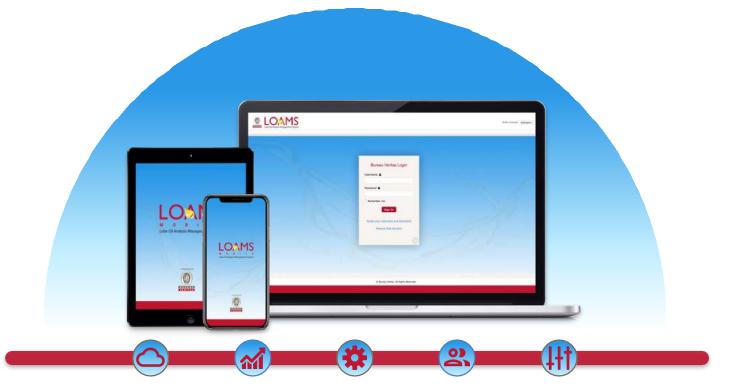

LOAMS — The Lube Oil Analysis Management System — by Bureau Veritas gives you access to real-time oil analysis data from your computer, tablet or mobile device. LOAMS is:

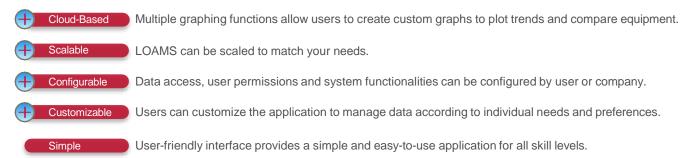

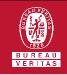

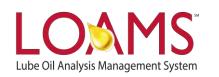

# LOAMS SUPPORT DESK

Phone: 1.800.655.4473 Email: LOAMS@us.bureauveritas.com

LOAMS Platform | LOAMS Resource Center

Download the LOAMS Mobile App today: